#### **DCS-8000LHV2**

#### **Mini Full HD Wi-Fi Kamera**

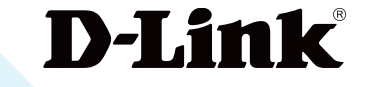

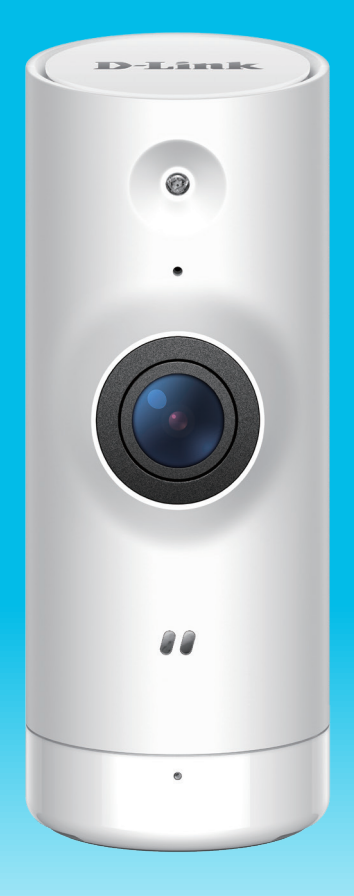

#### **Benutzerhandbuch**

03/10/2021

Hardware: A1 Handbuchversion: 1,01

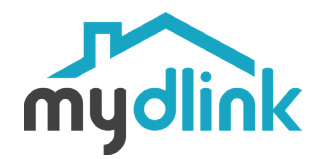

# **Übersicht über das Benutzerhandbuch**

D-Link behält sich das Recht vor, diese Veröffentlichung jederzeit nach Bedarf zu überarbeiten und inhaltliche Änderungen daran vorzunehmen, ohne jegliche Verpflichtung, Personen oder Organisationen von solchen Überarbeitungen oder Änderungen in Kenntnis zu setzen. Informationen in diesem Dokument sind möglicherweise im Zuge der Entwicklung und Anpassung unserer Dienste und Websites überholt und damit nicht mehr relevant. Die neuesten Informationen finden Sie auf der Website www.mydlink.com.

## **Überarbeitungen des Handbuchs**

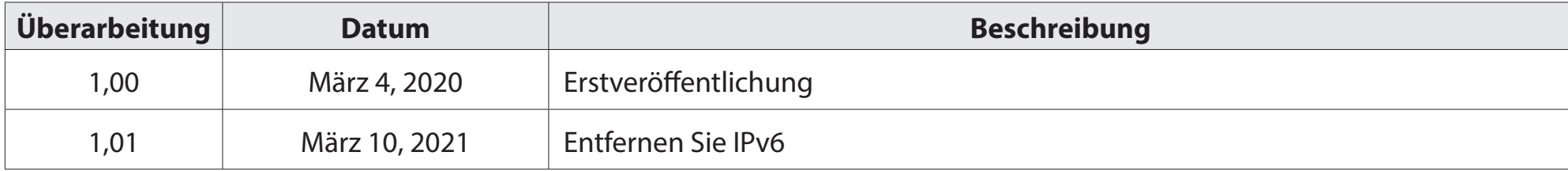

### **Marken**

D-Link und das D-Link Logo sind Marken oder eingetragene Marken der D-Link Corporation oder ihrer Tochtergesellschaften in den Vereinigten Staaten von Amerika und/oder in anderen Ländern. Alle anderen in diesem Handbuch erwähnten Unternehmens- oder Produktnamen sind Marken oder eingetragene Marken ihrer jeweiligen Unternehmen.

Copyright © 2021 by D-Link Corporation, Inc.

Alle Rechte vorbehalten. Ohne vorherige ausdrückliche schriftliche Erlaubnis von D-Link Corporation darf die vorliegende Publikation weder als Ganzes noch auszugsweise vervielfältigt werden.

## Inhaltsverzeichnis

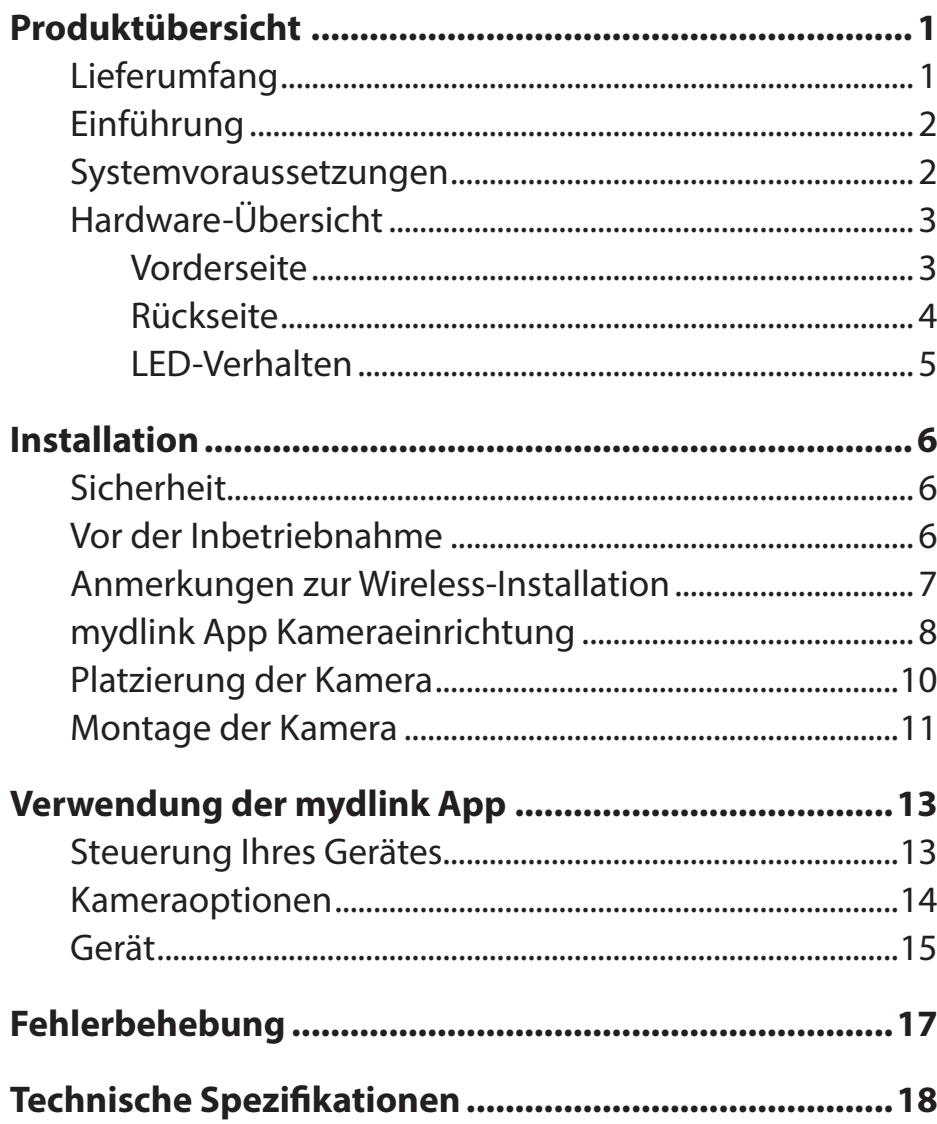

# **Produktübersicht Lieferumfang**

<span id="page-3-0"></span>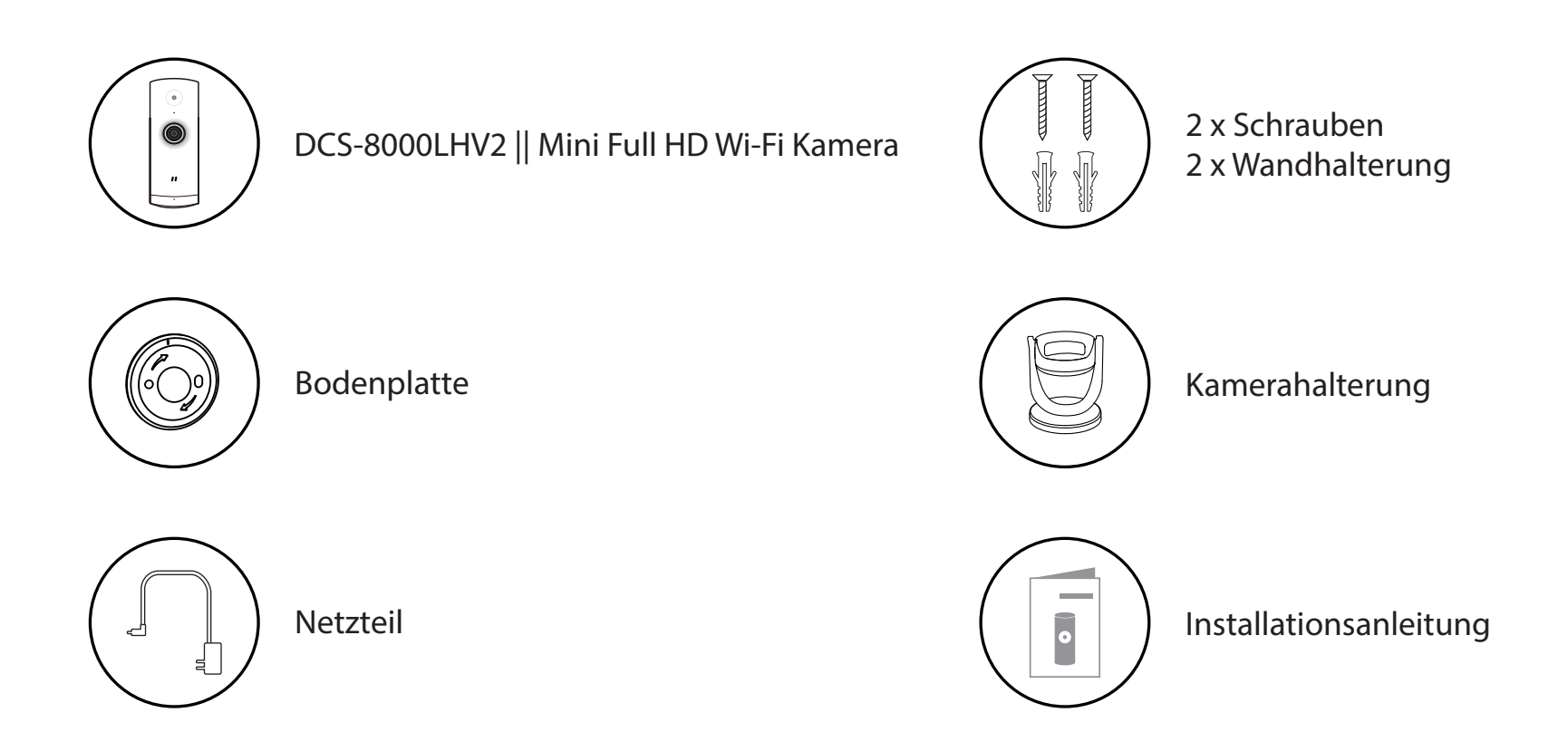

Sollte einer der oben aufgeführten Artikel fehlen, so wenden Sie sich bitte an Ihren Fachhändler.

**Hinweis:** Die Verwendung eines Netzteils mit einer anderen Spannung als in dem zum Lieferumfang gehörenden Netzteil führt zu Schäden. In diesem Falle erlischt der Garantieanspruch für dieses Produkt.

## **Einführung**

<span id="page-4-0"></span>Die DCS-8000LHV2 Mini Full HD Wi-Fi Kamera ist eine kompakte, kabellose Netzwerkkamera, die für Umgebngen bei Tag und Nacht geeignet ist. Sie zeichnet sich durch die integrierte Nachtsicht, Bewegungs- und Geräuscherkennung und eine kostenlose mobile App aus — damit Sie ganz beruhigt sein können, auch wenn Sie nicht zu Hause sind. Trotz ihrer geringen Größe hat die DCS-8000LHV2 alle Funktionen, die Sie zur Überwachung Ihres Hauses brauchen. Dank der Personenerkennung werden Sie über menschliche Bewegung informiert, denn die Kamera kann Personen von anderen beweglichen Objekten unterscheiden. Anders als andere Kameras, die sie in einem nie endenden Strom irrelevanter Bewegungserkennungswarnungen versinken lassen, ist diese Kamera smart genug, um Ihnen nur eine Warnung zu senden, wenn es wirklich wichtig ist. Die integrierte Bewegungs- und Geräuscherkennung sendet automatisch Warnmeldungen an Ihr Mobilgerät. Die Nachtüberwachung ist dank der integrierten Infrarot-LED möglich, die Nachtsichtbilder bis zu 4,8 m Entfernung liefert, so dass Sie entspannt sein können, denn Sie wissen, dass Ihr Haus oder kleines Büro rund um die Uhr überwacht wird.

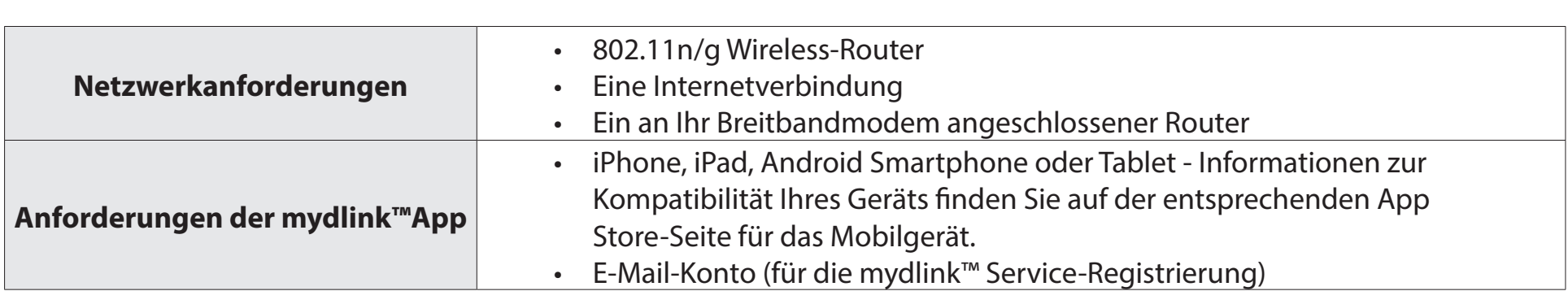

### **Systemvoraussetzungen**

### **Hardware-Übersicht Vorderseite**

<span id="page-5-0"></span>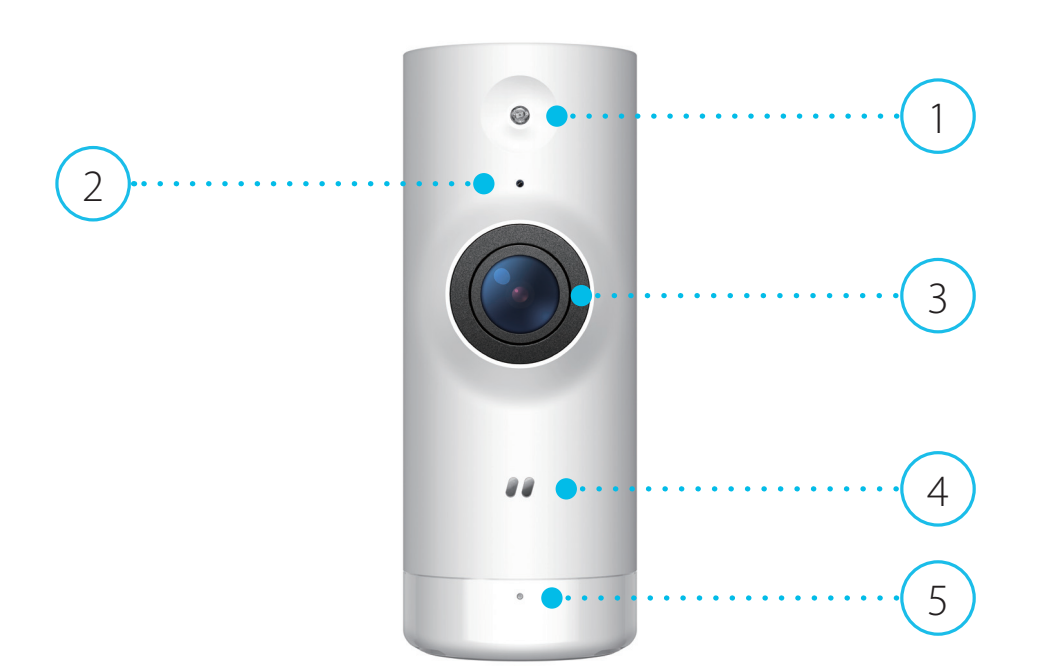

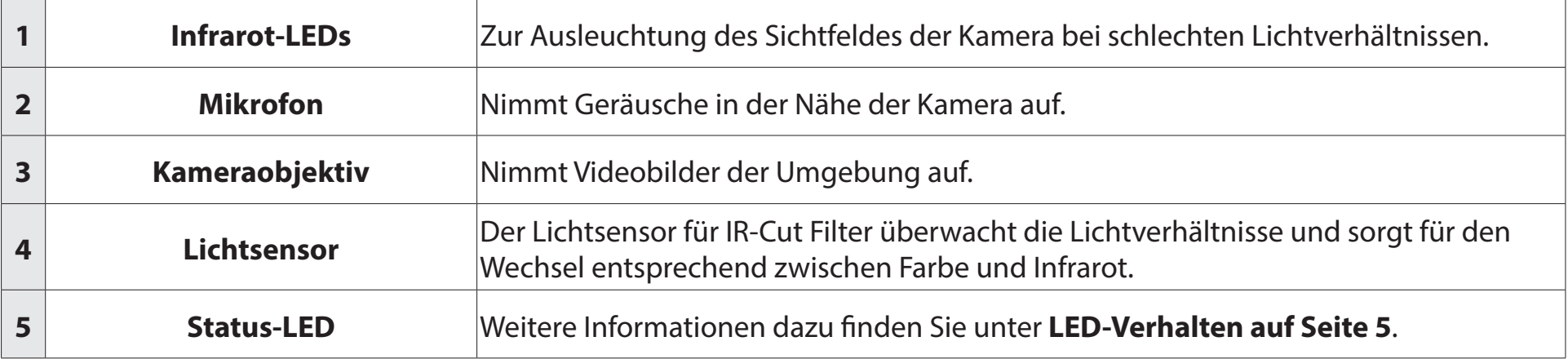

#### **Rückseite**

<span id="page-6-0"></span>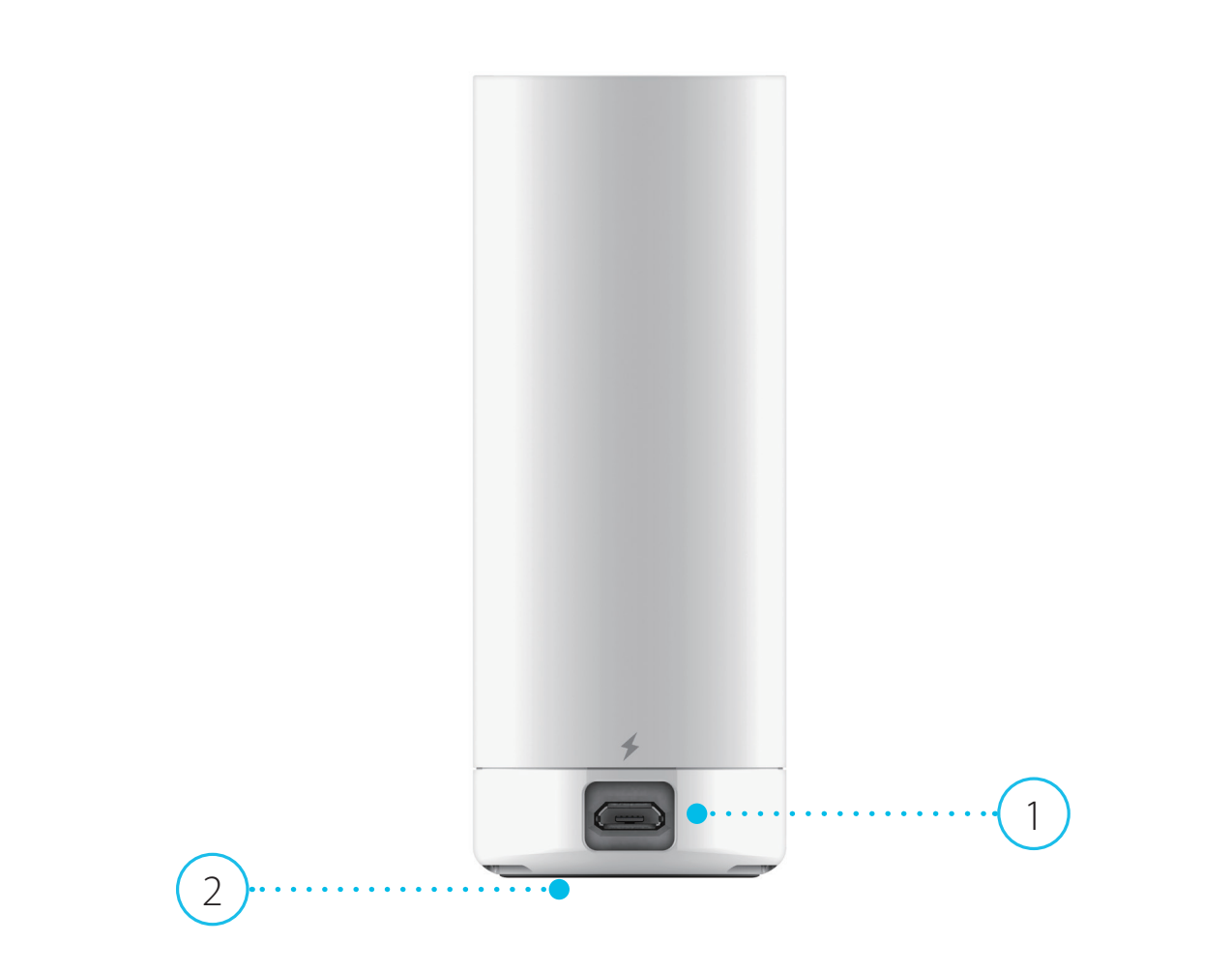

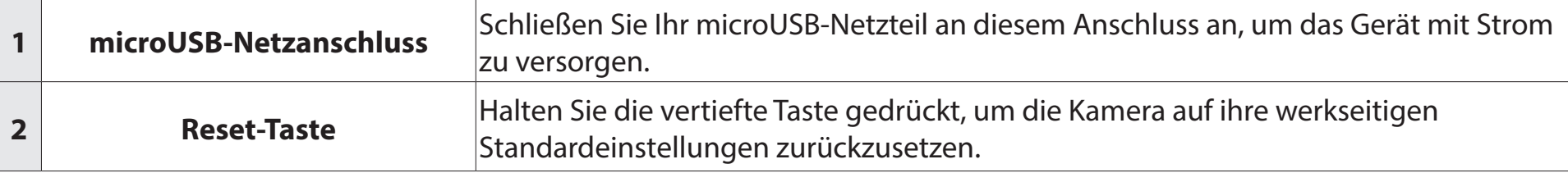

#### <span id="page-7-0"></span>**LED-Verhalten**

<span id="page-7-1"></span>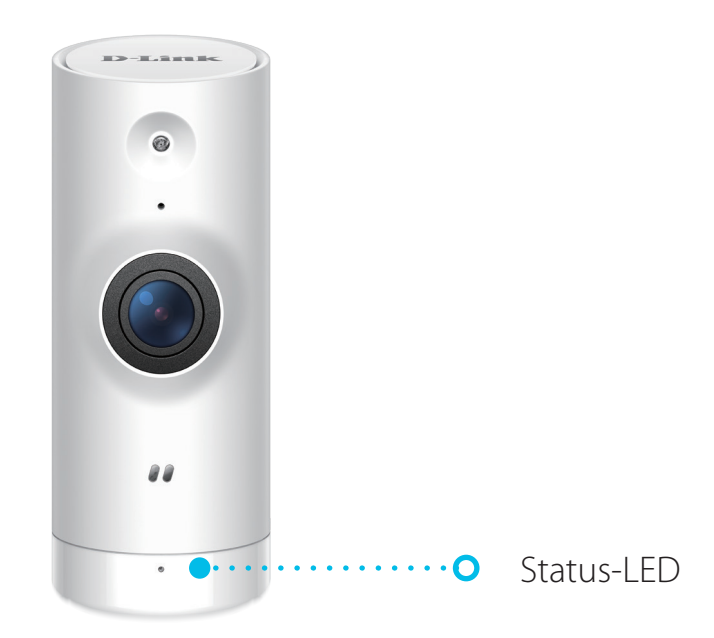

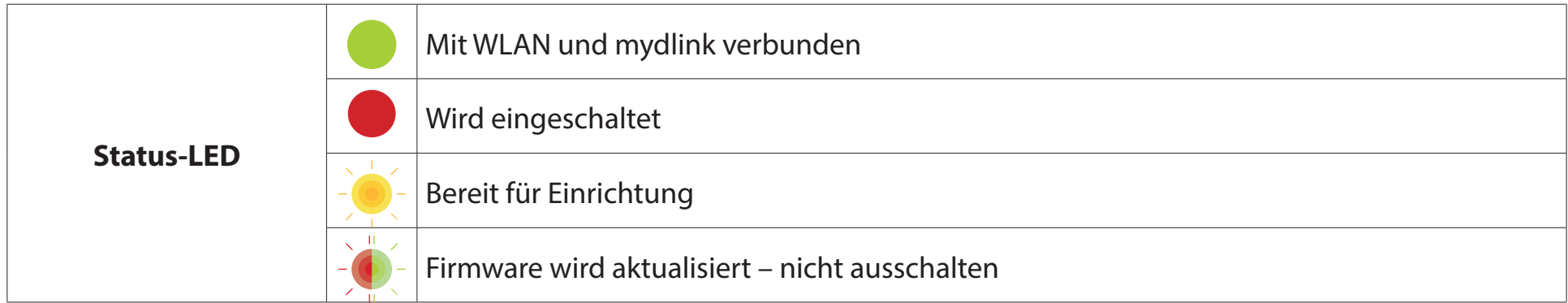

# **Installation Sicherheit**

<span id="page-8-0"></span>Bitte lesen Sie alle Sicherheits- und Bedienungsanweisungen, bevor Sie das Gerät verwenden:

- Öffnen Sie das Gerät nicht und versuchen Sie nicht, es selbst zu reparieren.
- Tauchen Sie das Gerät nicht in Flüssigkeit und versuchen Sie nicht, es mithilfe von Flüssigkeiten oder Lösungsmitteln zu reinigen. Um das Gerät zu reinigen, ziehen Sie es vom Stromnetz ab und wischen es vorsichtig mit einem leicht angefeuchteten Tuch ab.

### **Vor der Inbetriebnahme**

Planen Sie den Standort Ihrer Kamera:

- Stellen Sie sicher, dass Ihre Kamera für die Stromversorgung an Ihrem Standort ausgelegt ist.
- Schließen Sie das Netzteil der Kamera an einer Steckdose an, die nicht über einen Wandschalter gesteuert wird. So verhindern Sie das versehentliche Abschalten des Gerätes.
- Schließen Sie das Gerät an einer geerdeten Steckdose an, um einen Stromschlag zu vermeiden.
- Stellen Sie sicher, dass das Gerät fest montiert ist.

### **Anmerkungen zur Wireless-Installation**

<span id="page-9-0"></span>Mit der DCS-8000LHV2 Mini Full HD Wi-Fi Kamera sehen Sie Videos praktisch überall innerhalb der Reichweite Ihres Wireless-Netzwerks. Dabei ist jedoch zu berücksichtigen, dass Anzahl, Stärke und Anordnung von Wänden, Decken oder anderen Objekten, die das Signal durchdringen muss, die Reichweite einschränken können. Typische Reichweiten schwanken je nach Materialien und Hintergrundrauschen durch Funkfrequenzen (RF) in Ihrem Zuhause oder an Ihrem Arbeitsplatz. Die folgenden allgemeinen Richtlinien helfen Ihnen, die Reichweite Ihres Funknetzes zu maximieren:

- 1. Beschränken Sie die Anzahl der Wände und Decken zwischen der Kamera und dem Wireless Access Point auf ein Minimum – jede Wand oder Decke kann die Reichweite Ihres Gerätes um 1 - 30 m reduzieren. Stellen Sie deshalb Ihre Geräte so auf, dass die Anzahl der Wände oder Decken auf ein Minimum reduziert ist.
- 2. Achten Sie auf die kürzeste Linie zwischen den Netzwerkgeräten. Eine Wand, die 0,5 m stark ist, aber in einem Winkel von 45° steht, ist nahezu 1 m dick. Bei einem Winkel von 2° scheint die Wand über 14 m dick. Positionieren Sie die Geräte für einen besseren Empfang so, dass das Signal gerade durch eine Wand oder Decke tritt (anstatt in einem Winkel).
- 3. Baumaterialien können von Bedeutung sein. Bestimmte Materialien können die Signalstärke negativ beeinträchtigen, z. B. massive Metalltüren oder Streben aus Aluminium. Versuchen Sie, Access Points, Wireless Router und Kameras so aufzustellen, dass das Signal durch Trockenbauwände, Gipskartonplatten oder Eingänge gesendet werden kann. Materialien und Objekte wie Glas, Stahl, Metall, Wände mit Wärmedämmung, Wasser (Aquarien), Spiegel, Aktenschränke, Mauerwerk und Zement beeinträchtigen die Stärke Ihres Funksignals.
- 4. Stellen Sie Ihr Produkt mindestens 1 bis 2 m von elektrischen Geräten oder Anlagen entfernt auf, die Störungen (RF-Rauschen) generieren.

## **mydlink App Kameraeinrichtung**

Laden Sie die mydlink App aus dem App Store (iOS) oder bei Google Play (Android) herunter, indem Sie den QR-Code scannen.

**Hinweis:** Achten Sie darauf, dass Ihr Gerät kabellos mit demselben Netzwerk verbunden ist, in dem sich auch die DCS-8000LHV2 befinden wird.

Starten Sie die mydlink App und erstellen Sie ein neues Konto oder melden Sie sich mit Ihrem bestehenden Konto an.

**Hinweis:** Wenn Sie gefragt werden, ob Sie der App den Zugriff auf Ihren Standort oder zum Senden von Benachrichtigungen erlauben möchten, wählen Sie **Zulassen**. Achten Sie darauf, dass die Standortdienste und Bluetooth in den Einstellungen Ihres Telefons aktiviert sind.

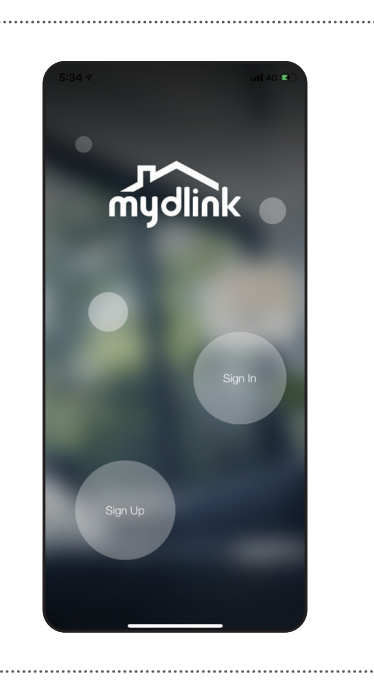

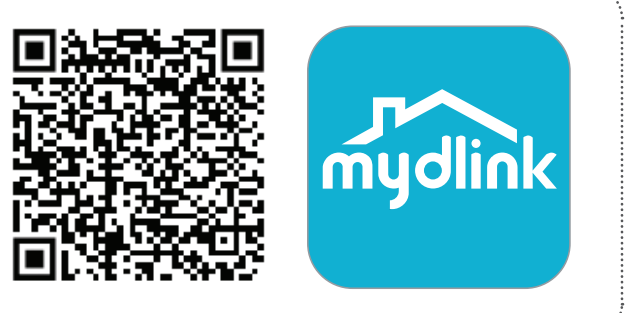

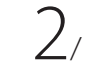

<span id="page-10-0"></span> $\frac{1}{2}$ 

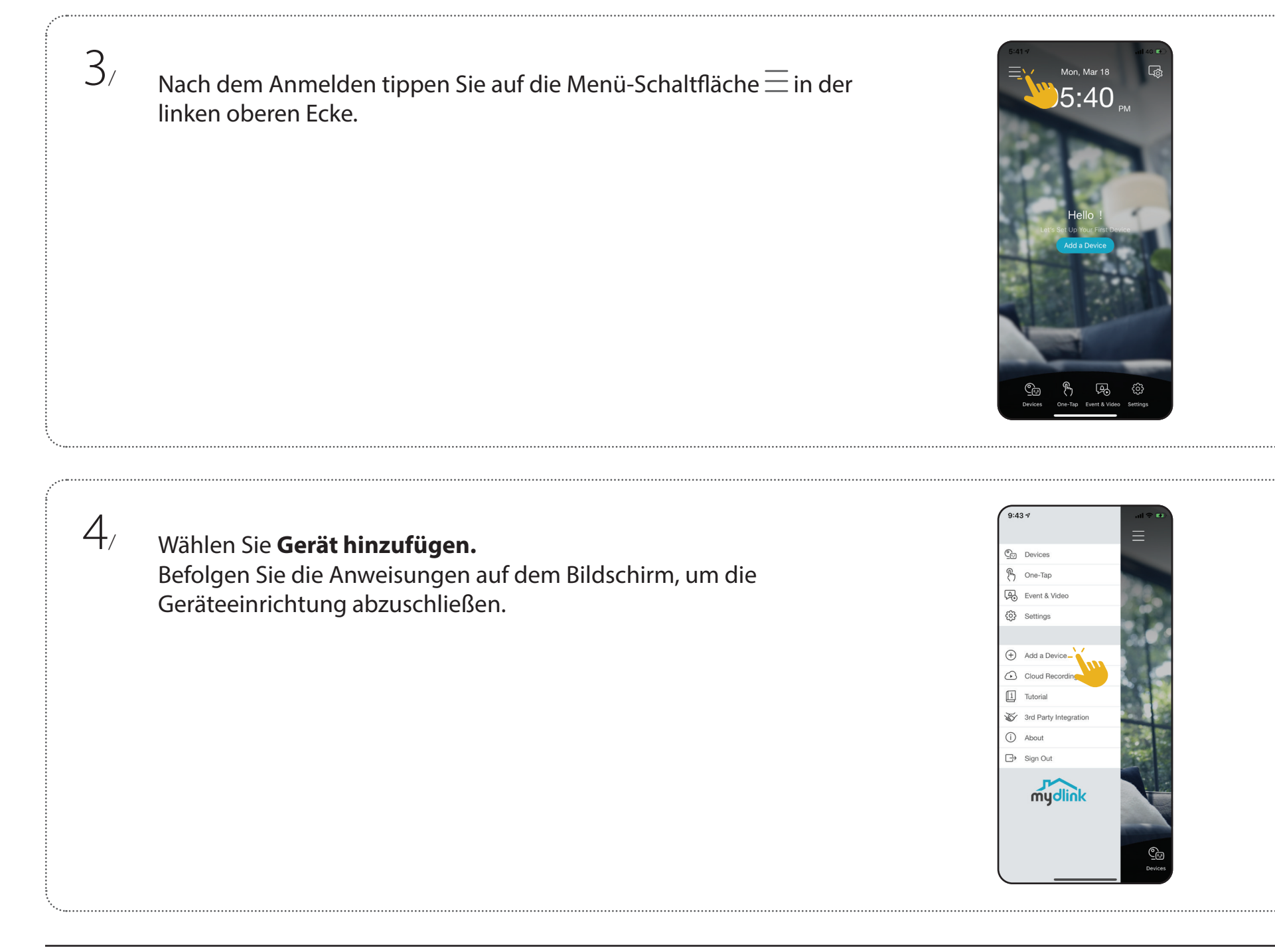

## **Platzierung der Kamera**

<span id="page-12-0"></span>Platzieren Sie die Kamera mindestens 1,3 m über dem Boden. Der Abstand für die Personenerkennung liegt zwischen 2 und 5 Metern.

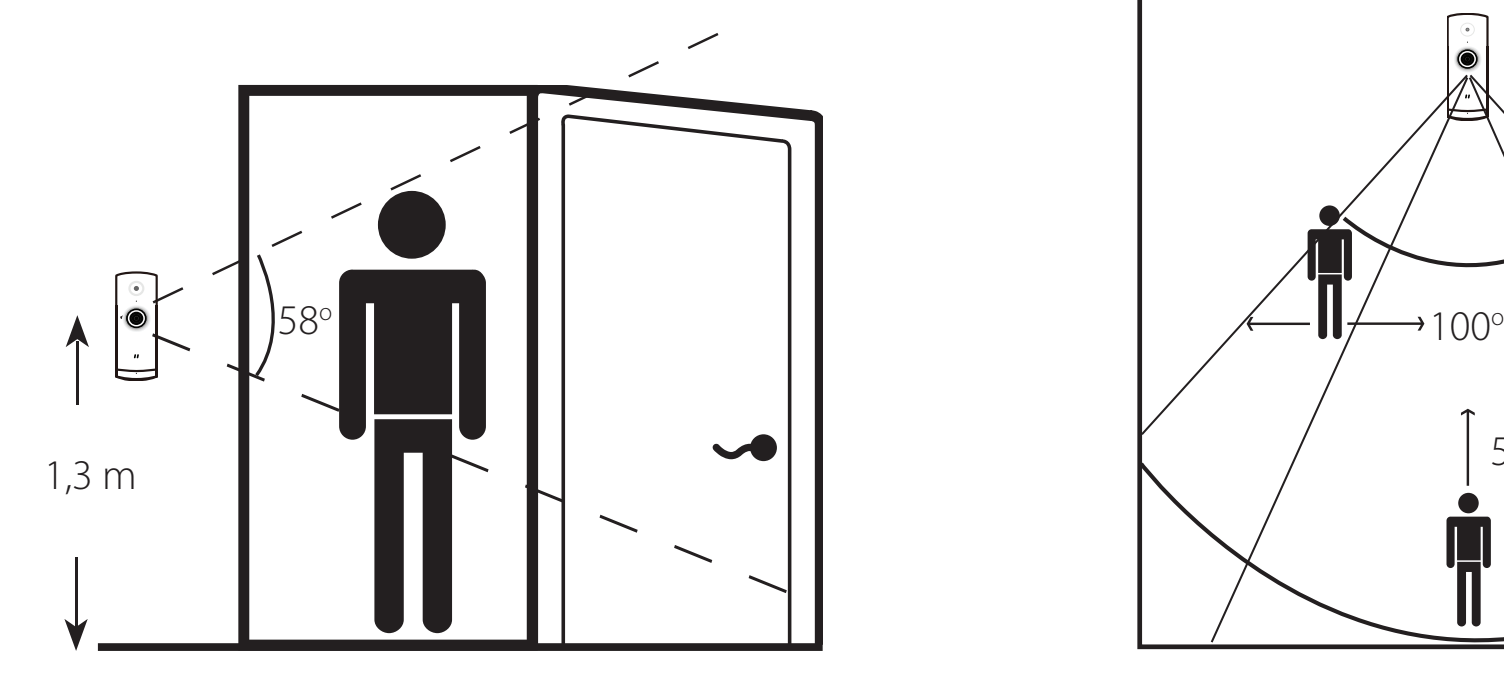

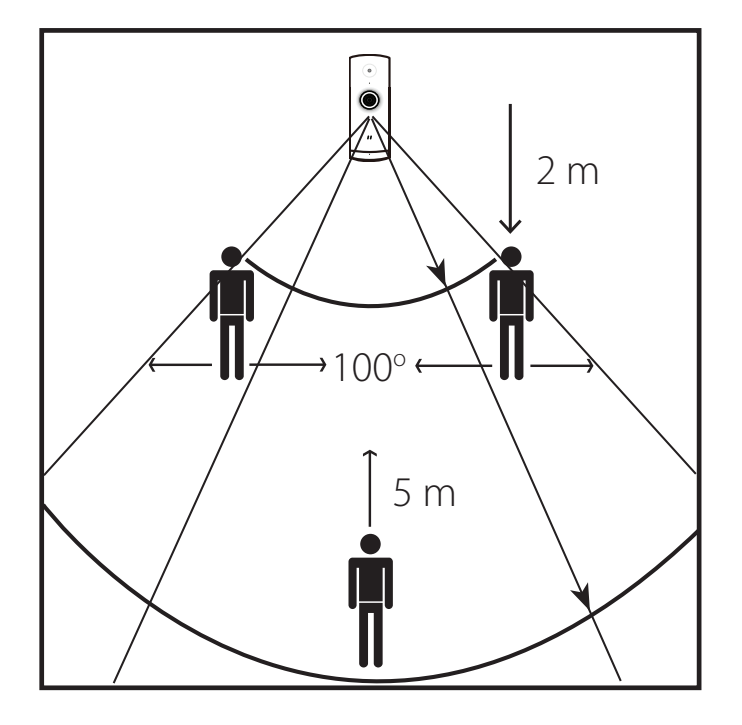

<span id="page-13-0"></span> $\overline{1}$ 

 $2/$ 

## **Montage der Kamera**

Halten Sie die Bodenplatte an die Wand. Markieren Sie die Position der beiden Löcher mit einem Bleistift.

Bohren Sie mit einem 6 mm Bohrer zwei 25 mm tiefe Löcher auf den Markierungen. Schlagen Sie wenn nötig die Kunststoffdübel mit einem Hammer in die Wand ein.

Halten Sie die Bodenplatte an die Wand, sodass Sie beide gebohrten Löcher durch die Bodenplatte sehen können. Drehen Sie die Schrauben in die Wand, um die Bodenplatte zu fixieren.  $3/$ 

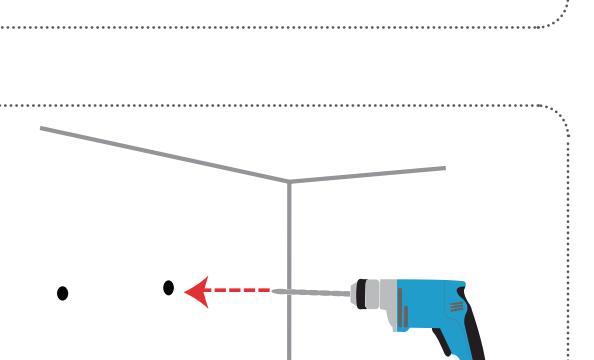

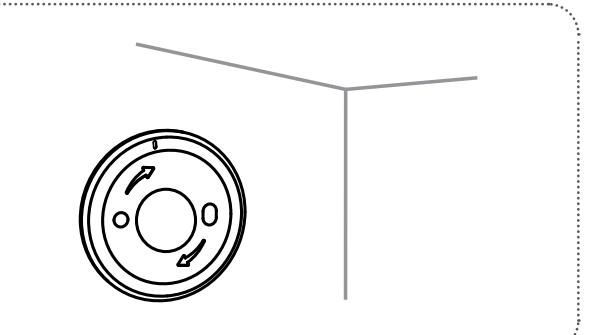

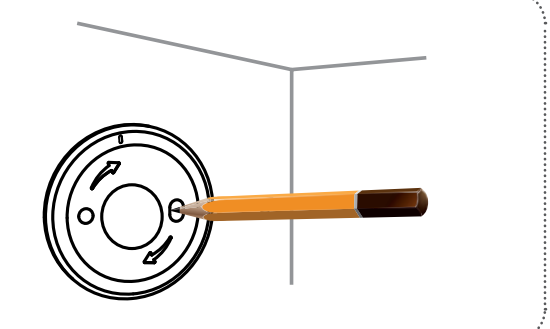

 $4/$ 

 $5/$ 

Platzieren Sie die Kamera in der Halterung und achten Sie darauf, dass der Stromanschluss auf der Rückseite freiliegt. Stecken Sie das USB-Netzkabel in die Kamera. Es muss vollständig eingesteckt sein.

Richten Sie die Markierungen an der Kamerahalterung und der Bodenplatte aus. Drücken Sie die Kamerahalterung auf die Bodenplatte.

Drehen Sie die Kamerahalterung leicht nach rechts, damit sie in der Bodenplatte einrastet. Passen Sie den Kamerawinkel an und ziehen Sie dann die Schraube links fest, um die Kamera in dieser Position zu fixieren.  $6/$ 

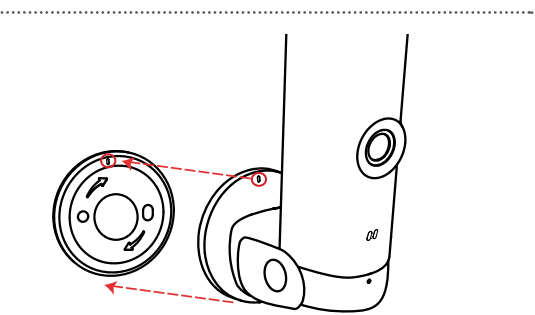

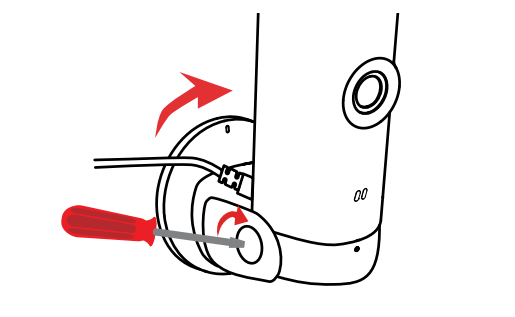

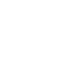

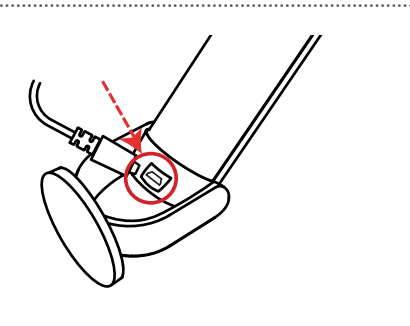

# **Verwendung der mydlink App Steuerung Ihres Gerätes**

<span id="page-15-0"></span>**Hinweis:** Screenshots sind nur repräsentativ. Die mydlink App wird konstant aktualisiert, daher kann sie immer anders aussehen.

Nach Einrichtung Ihrer DCS-8000LHV2 Mini Full HD Wi-Fi Kamera mit einem mydlink-Konto mithilfe der mydlink App können Sie aus der Ferne (remote) über die App auf Ihre Kamera zugreifen. Nachdem Sie sich in Ihrem mydlink-Konto angemeldet haben, werden Sie einen Bildschirm ähnlich dem auf der rechten Seite sehen.

Wenn Sie zuvor während der Installation der Kamera die Option **Zu Verknüpfung hinzufügen** gewählt haben, sehen Sie eine Verknüpfung zu Ihrer Kamera direkt auf dem Startbildschirm. Tippen Sie auf die Verknüpfung zu Ihrer Kamera auf dem Startbildschirm. Standardmäßig sehen Sie einen Live-Videofeed Ihrer Kamera in der oberen Hälfte der App.

Um die Einstellungen für Ihre DCS-8000LHV2 Mini Full HD Wi-Fi Kamera aufzurufen tippen Sie auf  $\equiv$  > Geräte > **Kamera** > navigieren Sie in der Auswahl zu Ihrer Kamera >  $\circ$ .

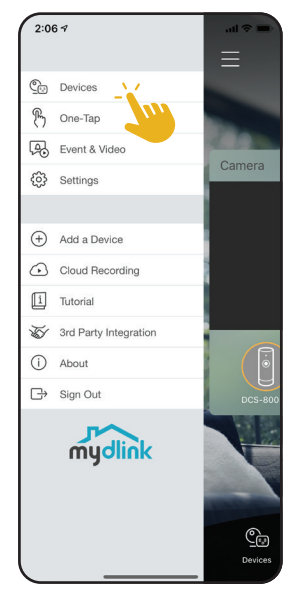

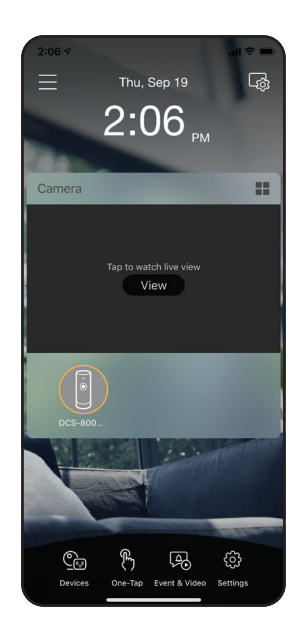

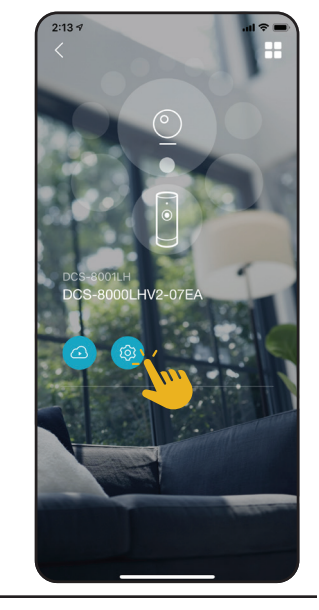

### **Kameraoptionen**

<span id="page-16-0"></span>In der unteren Hälfte der App sehen Sie die Steuerungsoptionen für Ihre Kamera.

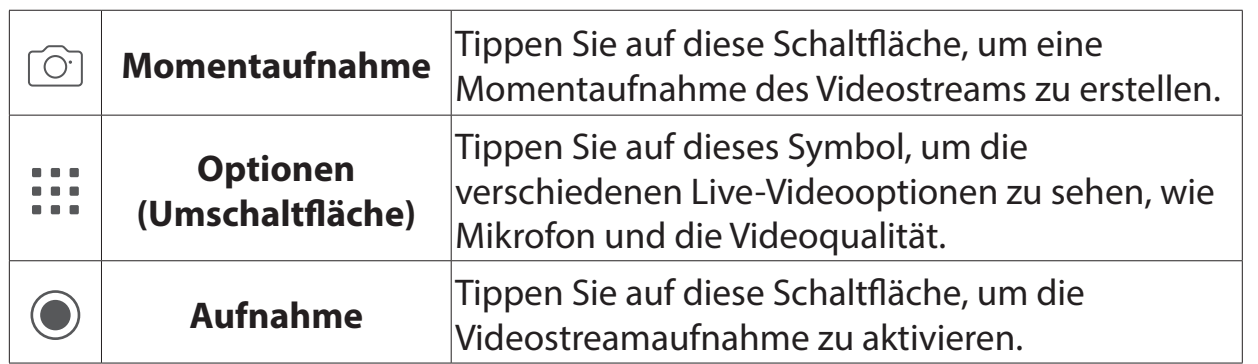

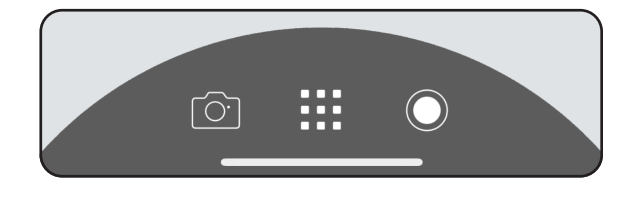

Tippen Sie auf: :: , um das Optionsmenü umzuschalten.

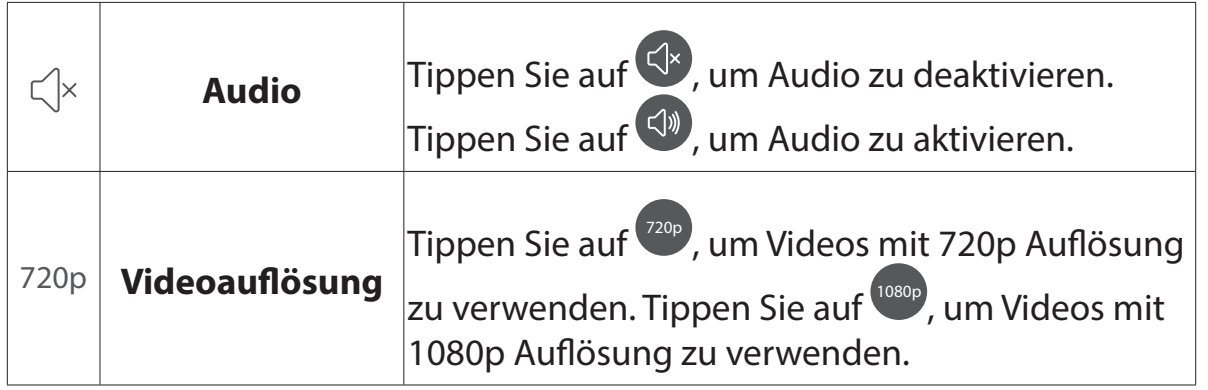

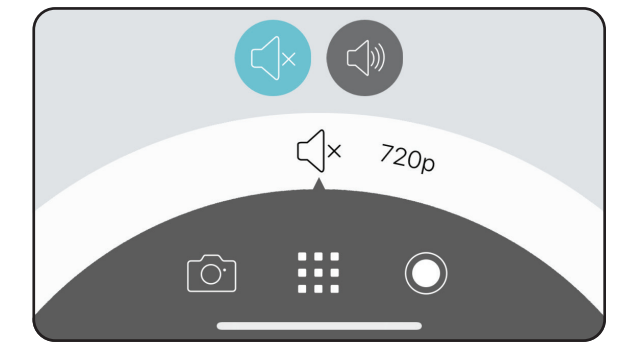

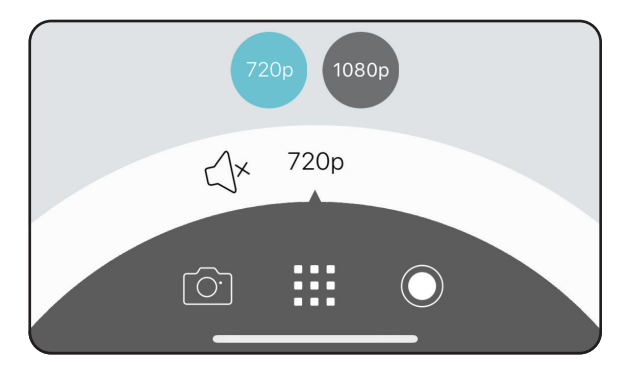

### **Gerät**

<span id="page-17-0"></span>So greifen Sie auf die Geräteseite zu:

- Von der Startseite aus tippen Sie auf  $\equiv$  > Geräte > Kamera > navigieren Sie in der Auswahl zu Ihrer Kamera > <sup>@</sup>
- Auf der Seite für die Kamerasteuerung tippen Sie auf $\circledast$ .

Die Geräteseite enthält mehrere Optionen, mit denen Sie Ihre Kamera konfigurieren können.

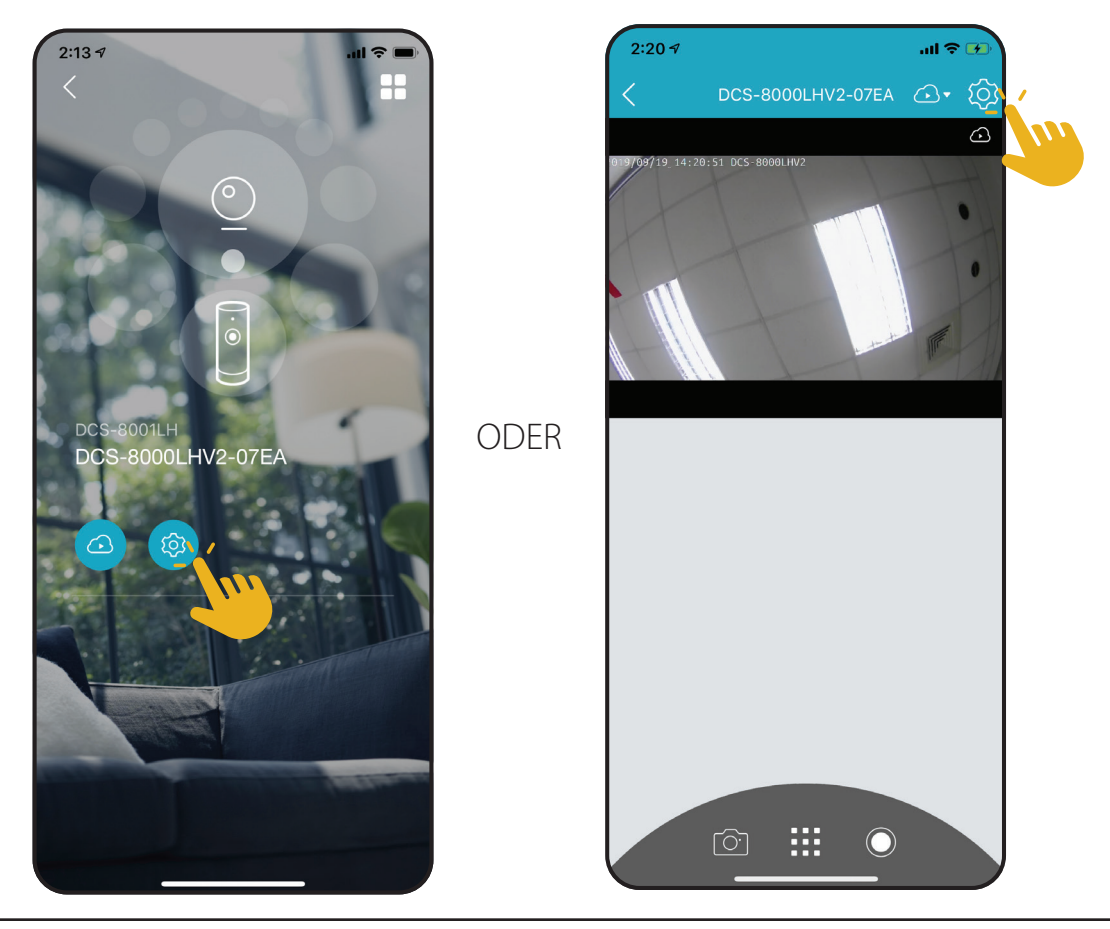

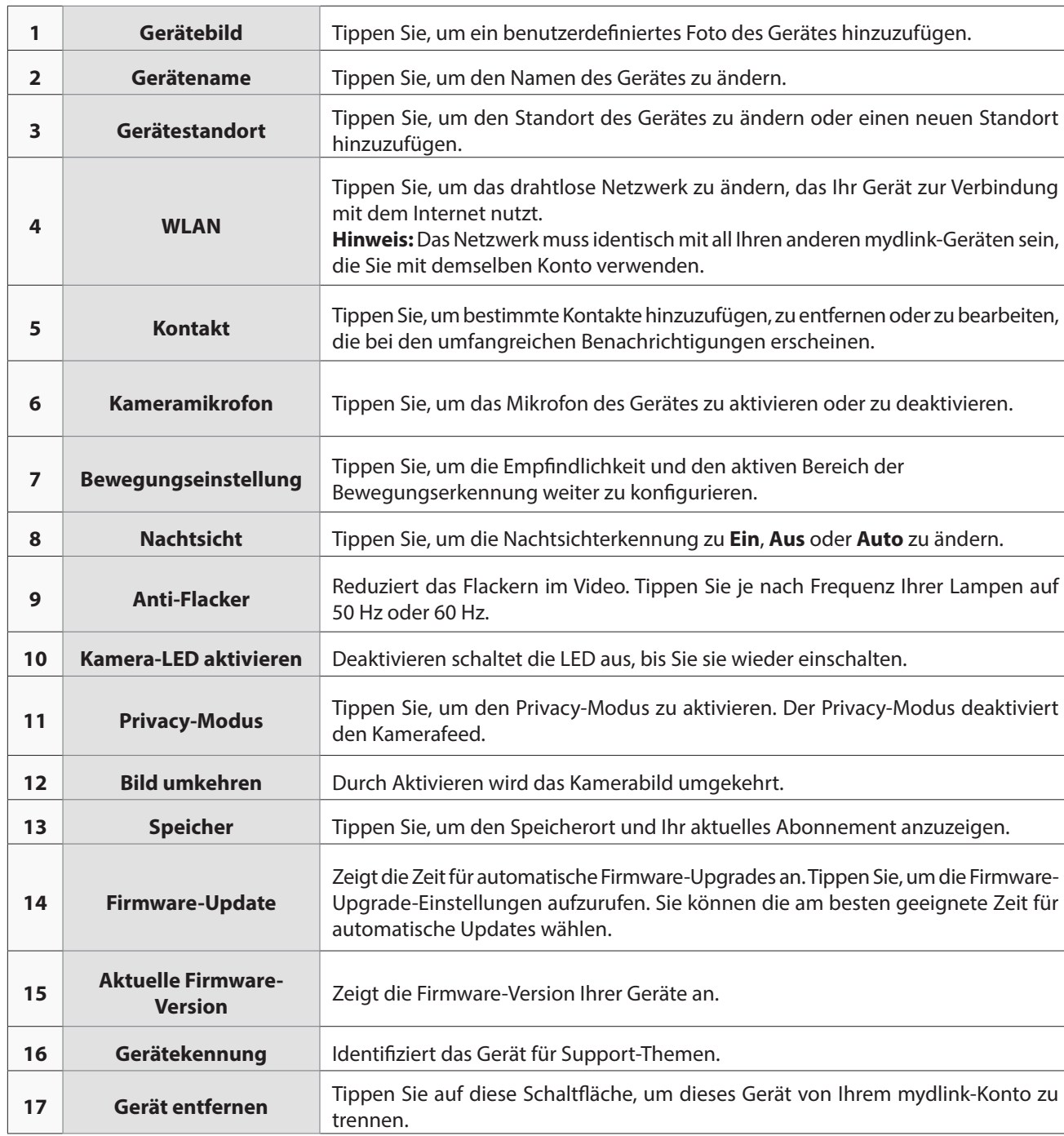

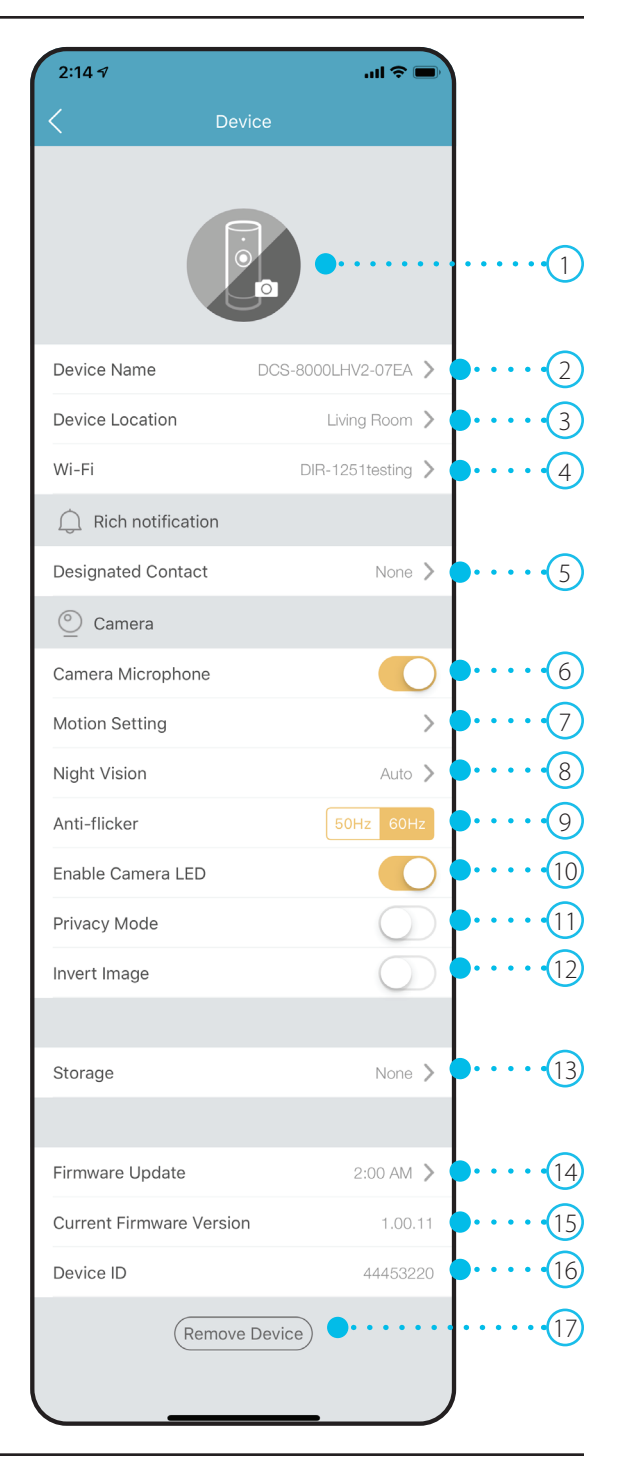

# **Fehlerbehebung**

#### <span id="page-19-0"></span>**Was kann ich tun, wenn mein Gerät nicht ordnungsgemäß funktioniert?**

Setzen Sie das Gerät zurück und installieren Sie es neu. Um Ihr Gerät zurückzusetzen, halten Sie die Reset-Taste gedrückt, bis die LED dauerhaft rot leuchtet.

Stellen Sie während der Installation sicher, dass:

- Ihr Router mit dem Internet verbunden ist und WLAN aktiviert ist
- Ihr Mobilgerät mit dem WLAN des Routers verbunden ist und Bluetooth aktiviert ist
- Ihr mydlink-Gerät sich in Reichweite Ihres WLAN-Netzwerks befindet

#### **Warum sehe ich im Nachtsichtmodus einen weißen Schleier?**

Wenn Sie im Nachtsichtmodus einen weißen Schleier sehen, werden die IR-Lichter der Kamera möglicherweise von einer Oberfläche in der Nähe reflektiert. Positionieren Sie die Kamera neu, um die Blendung durch die IR-LEDs zu verhindern.

#### **Wie wechsele ich über mydlink zurück zur Verwaltung meines Gerätes, wenn ich das Gerät über ein ONVIF-System konfiguriert habe?**

Wenn Ihre Geräteeinstellungen von einem anderen System geändert wurden, kann es über mydlink nicht mehr aufgerufen werden. Sie müssen erst die Taste **Reset** (Zurücksetzen) gedrückt halten, um das Gerät auf die Werkseinstellungen zurückzusetzen. Nach dem Zurücksetzen des Gerätes können Sie es über die mydlnk App erneut einrichten, um die Services von mydlink nutzen zu können.

#### **Wie kann ich mein Gerät mit Sprachbefehlen steuern?**

Das Gerät funktioniert mit Amazon Alexa und dem Google Assistant. Anleitungen zur Einrichtung dieser Dienste finden Sie hier:

#### **Alexa:** https://www.dlink.com/en/alexa **Google Assistant:** https://www.dlink.com/en/google-assistant

## **Technische Spezifikationen**

<span id="page-20-0"></span>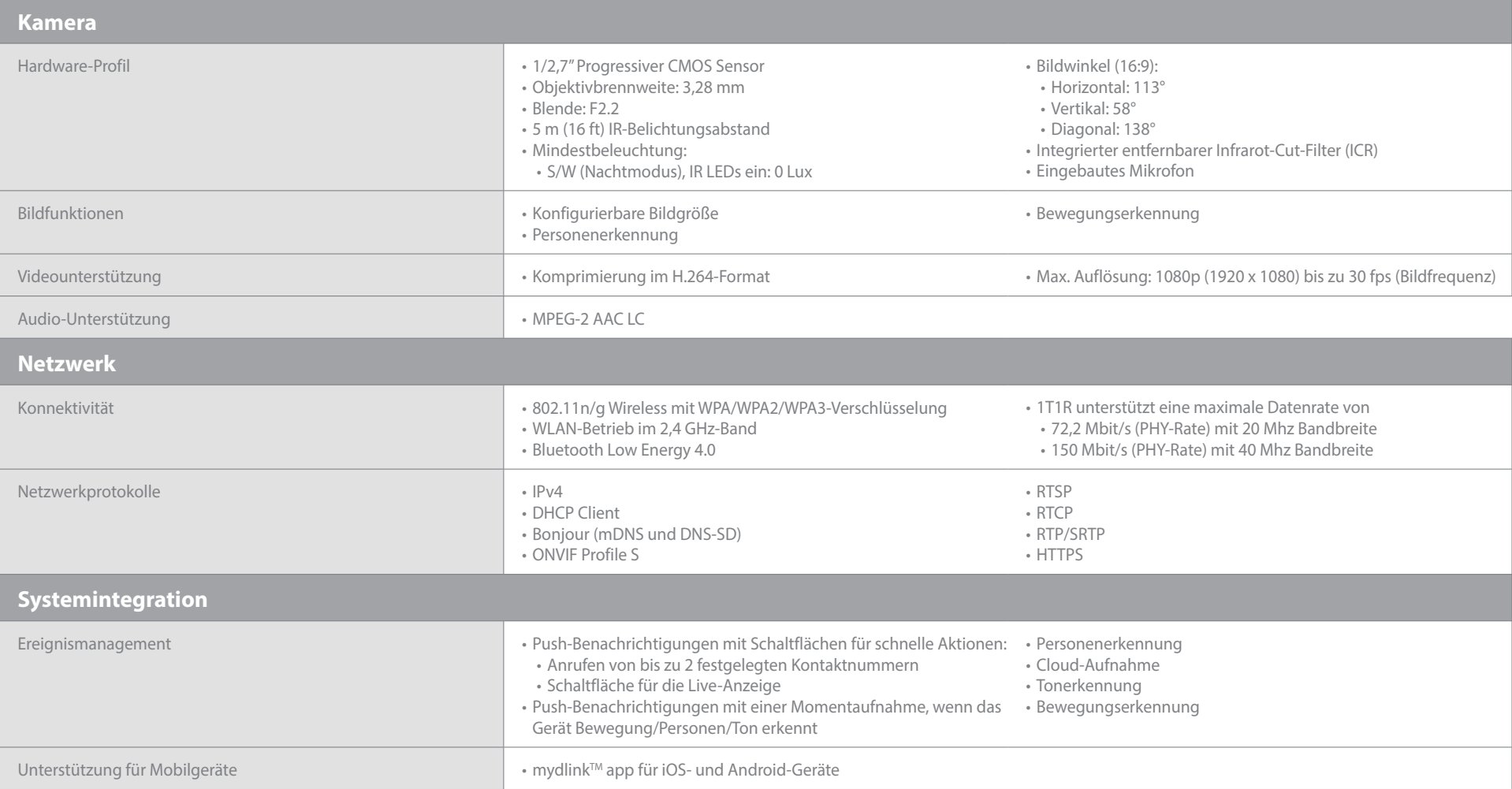

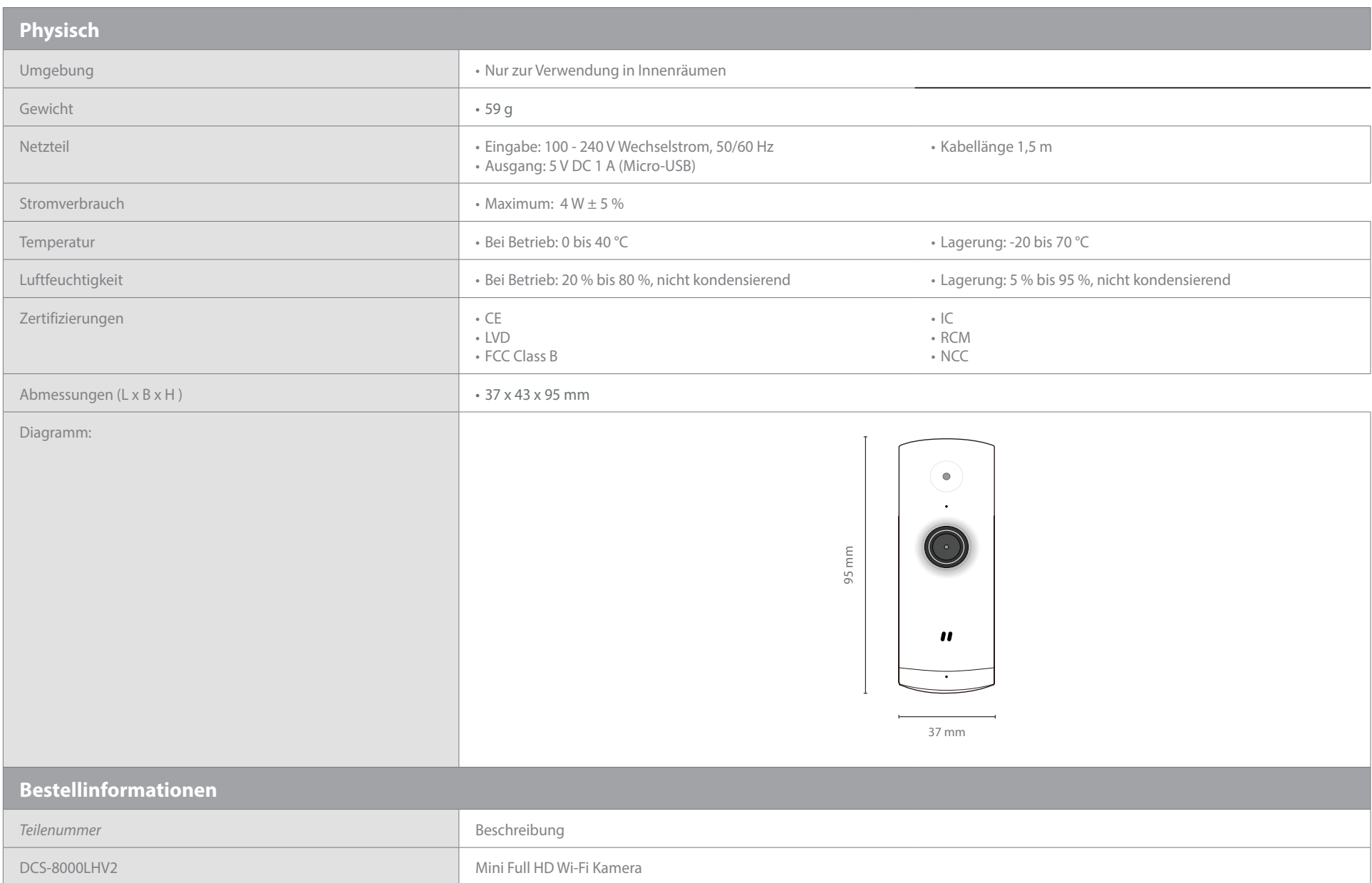